# **ARCHELEARN QUICK REFERENCE GUIDE**

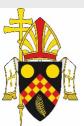

Hi Employee,

to voι

ARCHELEARN ADMINISTRATOR

archelearn@bne.catholic.net.au

07 3324 3075

This is your invitation to Archdiocese of Brisbane's learning portal.

Access your account with Archdiocese of Brisbane

Your next step is to use the link below to access the portal for the first time.

L

## LOGIN (Single Sign On)

| Welcome to ArcheLearn.                 |
|----------------------------------------|
| Please log in with your email address. |
|                                        |

| User name or email   |                       |  |
|----------------------|-----------------------|--|
| Password             |                       |  |
| Remember Me          | Forgot your password? |  |
| Sign in              |                       |  |
| Go to Single Sign On |                       |  |

# **RESET PASSWORD**

Click 'Forgot your password'. Enter your email address and click 'Send reset instructions'.

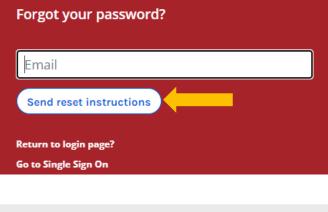

### HOW TO CLEAR MY CACHE/BROWSING HISTORY

- 1. Select 'Menu' in the upper right corner
- 2. Select 'Settings'
- 3. Select 'Privacy and security'
- 4. Select 'Clear browsing data'
- 5. Select 'Clear data'

# **COMPLETING A COURSE** Click on the course you would like to complete/continue. **Employee's Training** Velcome to ArcheLearn. Select a module to start exploring or visit the Catalogue for further training options available

You will be able to set an initial password and login with your user name 'archelearn@bne.catholic.net.au'.

|                             | Training         | 🛿 Catalogue     | 🛔 Profile   |   |
|-----------------------------|------------------|-----------------|-------------|---|
| <b>Q</b> Search my training |                  |                 |             |   |
| Warden Train                | ing 1: Emergency | y preparation   |             | • |
| <b>EXIT</b> Warden Train    | ing 2: Emergenc  | y response      |             | • |
| Guide for Ass               | essors: An overv | iew of assessir | ng training | 0 |

## Click 'Explore'

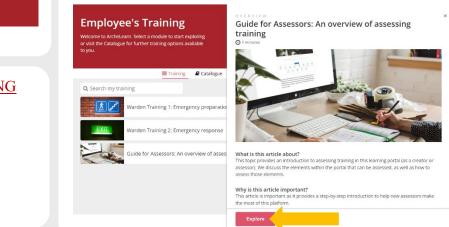

# VIEW COMPLETED COURSES/PRINT CERTIFICATE

Select 'Completed' from the dropdown list.

#### Certificates are available.

| Employee's Training<br>Welcome to ArcheLearn. Select a module to start exploring<br>or visit the Catalogue for further training options available<br>to you. | Employee's Training<br>Welcome to ArcheLearn. Select a module to start exploring<br>or visit the Catalogue for further training options available<br>to you. |
|----------------------------------------------------------------------------------------------------|----------------------------------------------------------------------------------------------------|
| Training 🖉 Catalogue 🔒 Profile                                                                                                    |                                                                                                    |
| Q Search my training Enrolled •                                                                                                    | Training 🖉 Catalogue 🔒 Profile                                                                                                    |
| Warden Training 1: Emergency preparation                                                                                                    | Q. Search my training Completed ~                                                                                                    |
| EXIT Warden Training 2: Emergency response                                                                                                    | Guide for Assessors: An overview of assessing training                                                                                                    |